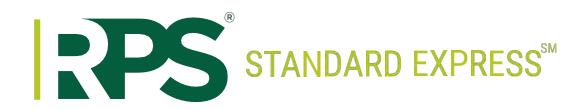

# External User Manual Updates

# Access RPS Standard Lines

# Website Login

To access RPS Standard Express, log into <u>https://my.rpsins.com</u> with your preestablished login credentials. Click **RATING PLATFORMS**.

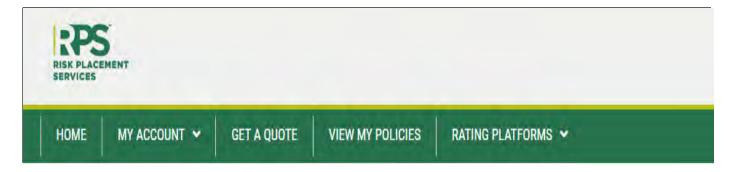

Click on the down arrow under Rating Platforms and pick RPS Standard Lines. There are no additional login credentials needed; the site is single sign-on enabled.

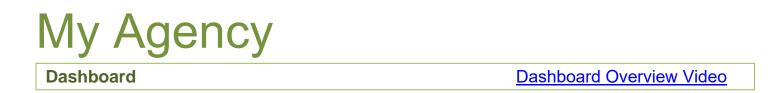

# Reports

The following reports are available under this tab:

- Production Report
- Agent Commission Statement
- Renewal Report
- Cancellation Report

Only the agency's primary user (usually the principal of the agency) can run **Reports**.

To grant **Reports** access to non-primary users, click **Manage Users** on the **Reports** tab and update the permissions.

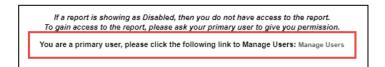

#### **Run a Report**

- Step 1: To run a report, click **Dashboard.**
- Step 2: Click the **Reports** tab within the **Dashboard**.

|  | ✓ Submitted Apps | () Unsubmitted Apps | C <sup>I</sup> Re-Quotes | 🔷 Remarket | 🏳 Reports | Policies |
|--|------------------|---------------------|--------------------------|------------|-----------|----------|
|--|------------------|---------------------|--------------------------|------------|-----------|----------|

Step 3: Select the date range for the report using the **From Date** and the **To Date**.

| Available Reports |         |            |          |         |          |
|-------------------|---------|------------|----------|---------|----------|
| From Date:        | 4/21/20 | <b>•••</b> | To Date: | 7/20/20 | <b>•</b> |

Step 4: Choose the type of report to generate and click **Submit**.

| O Production Report           | This report lists policies sold or renewed with effective dates in the date range you select above.                                       |
|-------------------------------|----------------------------------------------------------------------------------------------------|
| Agent Commission<br>Statement | This report lists checks paid in the date range you select above. Checks dated within the last week were mailed to you earlier this week. |
| O Renewal Report              | This report shows policies set to renew over the next 75 days.                                                                            |
| O Cancellation Report         | This report lists the policies that were cancelled in the date range you select above.                                                    |
| Submit                        |                                                                                                    |

Step 5: A pop-up will indicate when the report is ready. Click the hyperlink (**Click Here for Your Production Report**) to open the PDF document.

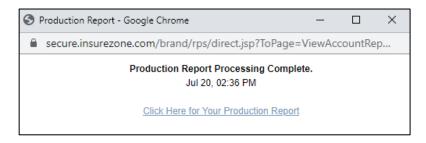

Note: The selected report will appear in a separate tab in the web browser.

#### Policies

The **Policies** tab displays all policies with effective dates from the past 365 days and contains all documents that were previously available in the Treiber Portal.

#### **Access Policy Documents**

Step 1: To find a specific document, click the search icon

at the top of the screen.

Q

*Step 2:* Narrow the list of policies using the desired search parameters available, then click **Search**.

| Policy Number                        | Insured Name | Eff. Start Date  | Eff. End Date  | Exp. Date Start                  | Exp. Date End |
|--------------------------------------|--------------|------------------|----------------|----------------------------------|---------------|
| Annual Premium: <b>\$0 - \$50000</b> |              |                  | Expected Renev | val Premium: <b>\$0 - \$5000</b> | 0             |
| Percent Change: 0% - 100%            | Carrier -    | Line - Cancelled | - Search       |                                  |               |

*Step 3:* Click the **Policy Number** of the desired account to open the **Policy Summary** page, which contains policy information and corresponding documents.

| Policy Number | <u>Carrier</u> | Named Insured | PIF | Line | Effective Date | Expiration Date | Cancelled |
|---------------|----------------|---------------|-----|------|----------------|-----------------|-----------|
| ABC123456789  | Employers      | CM Products   | Y   | wco  | 04/21/20       | 04/21/21        | No        |

### *Note:* <u>The top half of the **Policy Summary** page contains specific policy information.</u>

| Insured Name: C      | M Products   | Premium Information                                           | _    |  |
|----------------------|--------------|---------------------------------------------------------------|------|--|
| Sold By Underwriter: |              | Sales Premium:                                                | 0.00 |  |
|                      |              | Written Premium:                                              | 0.00 |  |
| Carrier:<br>Line:    | Employers    | Agent Commission:                                             | 0.00 |  |
|                      | WCO          | Expected Renewal Premium:                                     |      |  |
| App ID:              |              | Renewal Status:                                               |      |  |
| Policy Informatio    | 00           | Renewal Status as of:                                         |      |  |
| Policy Number:       | ABC123456789 | Renewal Status Effective Date:<br>Renewal Status Posted Date: |      |  |
| Effective Date:      | 04/21/20     |                                                               |      |  |
| Cancel Date:         | 04/21/20     | Policy In Force:                                              | Y    |  |
| Status:              | REN          |                                                               |      |  |

The bottom half of the **Policy Summary** page contains all related policy documents.

| Client I | Client Documents - 8 Documents Matching Only Client |               |                |                  |                         |                                     |                            |   |
|----------|-----------------------------------------------------|---------------|----------------|------------------|-------------------------|-------------------------------------|----------------------------|---|
| Source   | Req<br>Id                                           | Updated<br>On | Updated By     | Document<br>Type | Desc/Eff Date           | File Name                           | Note                       | * |
| CBD Docs | 12332                                               | 7/8/20        | sandra kemp jr | Other            | SBU-Work Comp /<br>2020 | 20 INV EPL WCO INVOICE EFF 05-06-20 | INVOICE EFF 05-06-20       | - |
| CBD Docs | 12332                                               | 7/8/20        | sandra kemp jr | Other            | SBU-Work Comp /<br>2020 | 20 INV EPL WCO INVOICE 20-21        | INVOICE 20-21              |   |
| CBD Docs | 12332                                               | 7/8/20        | sandra kemp jr | Other            | SBU-Work Comp /<br>2020 | 20 INV EPL WCO INVOICE 20-21        | INVOICE 20-21 SCANNED COPY |   |
| CBD Docs | 12332                                               | 7/8/20        | sandra kemp jr | Other            | SBU-Work Comp /<br>2020 | 20 INV EPL WCO INVOICE 20-21 (3)    | INVOICE 20-21 SCANNED COPY | + |
| 4        |                                                     |               |                |                  |                         |                                     | •                          |   |

- *Step 4:* To open a specific document, click the file under **File Name**. This opens the PDF file in a separate window.
  - Note: All documents have been moved from the Treiber Portal to the **Policies** tab in RPS Standard Express. They are no longer available within the Treiber Portal and must always be accessed here instead.

| File Name                           |  |  |  |  |  |  |
|-------------------------------------|--|--|--|--|--|--|
| 20 INV EPL WCO INVOICE EFF 05-06-20 |  |  |  |  |  |  |
| 20 INV EPL WCO INVOICE 20-21        |  |  |  |  |  |  |
| 20 INV EPL WCO INVOICE 20-21        |  |  |  |  |  |  |
| 20 INV EPL WCO INVOICE 20-21 (3)    |  |  |  |  |  |  |

Step 5: Return back to the full list of policies, click Return to Policies in Force. Return to Policies in Force

# **Policy Data**

To view the entire list of policies (not limiting the policy list to only display policies with effective dates within the last 365 days), click **Show All**. To export the list of policies to an Excel spreadsheet, click either **View Current Results in Excel** or **Export All Policies in Force to Excel**.

The **Summary** key at the bottom of the grid displays the **Number** of **Policies** and the corresponding **Total Annual Premium**.

| Summary               |                                       |
|-----------------------|---------------------------------------|
| Number of<br>Policies | <u>Total Annual</u><br><u>Premium</u> |
| 84                    | \$123,456                             |

If you are unable to find a particular policy, use the email links at the bottom of the page to directly contact <u>RPS.CL.Service@rpsins.com</u> (Commercial Lines) or <u>RPS.PL.Service@rpsins.com</u> (Personal Lines).